# **SISTEMA DE RESERVA DE VIANDAS**

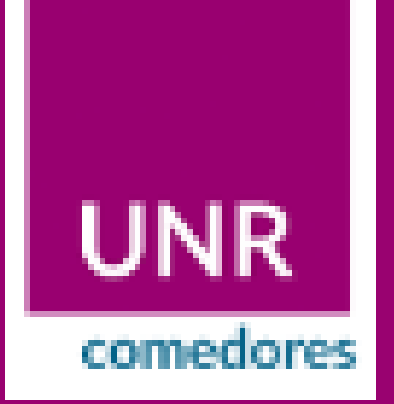

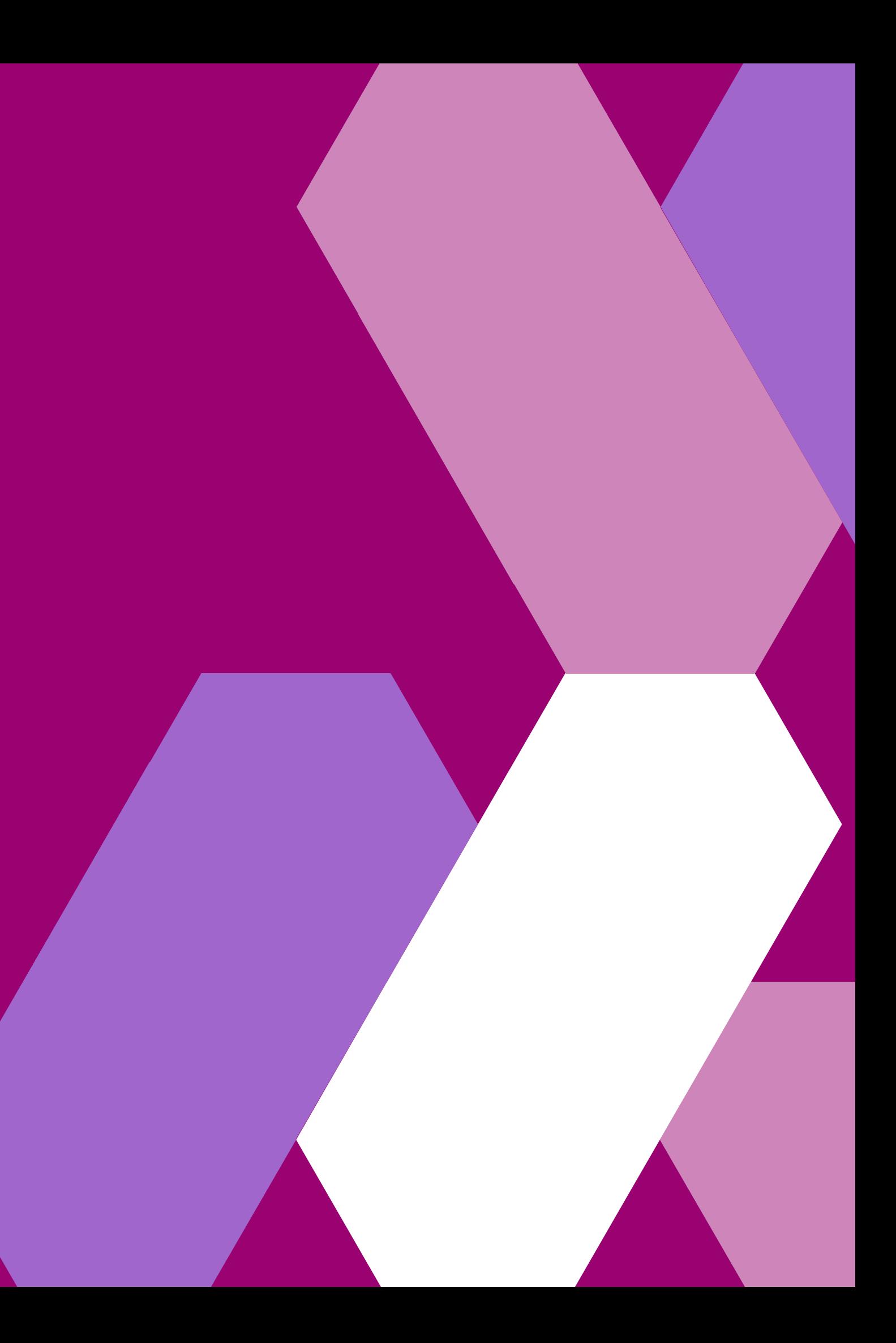

# **Acceso al sistema de reservas**

#### **1- Ingreso con Usuario y Contraseña**

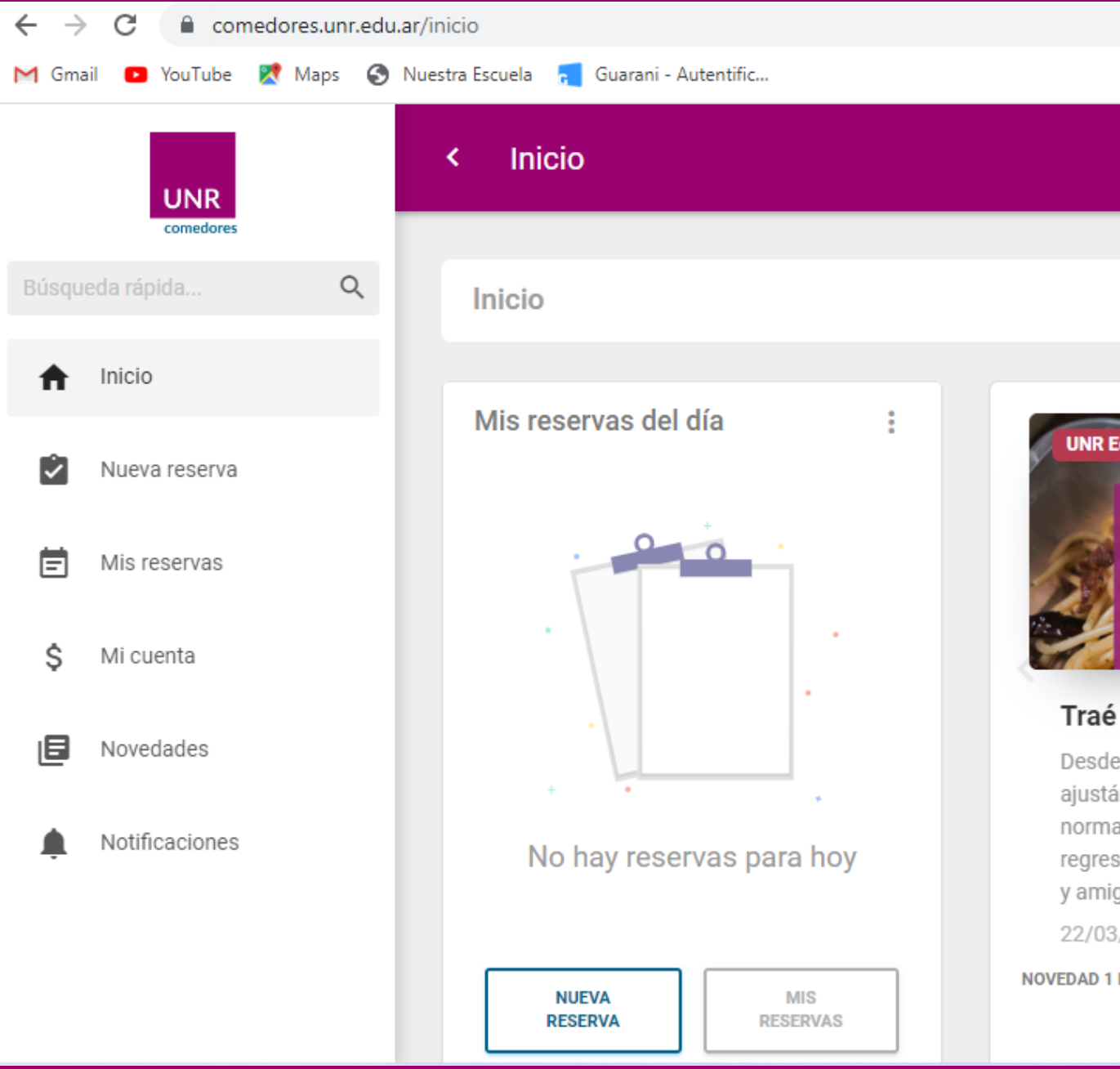

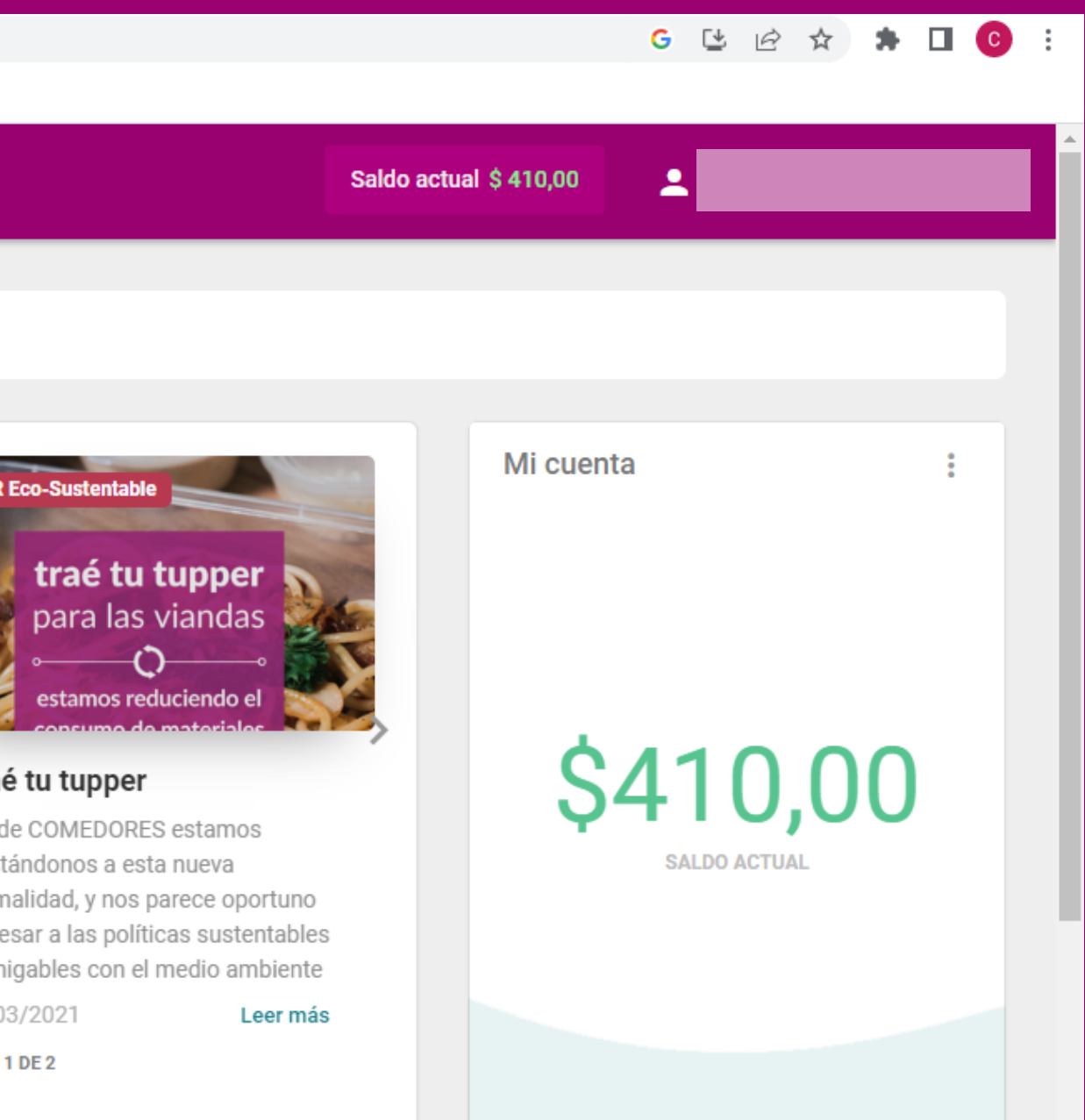

#### **comedores.unr.edu.ar**

# **Mi Cuenta**

#### **2- Pestaña Mi Cuenta**

### **-Recarga de saldo -Consultar saldo**

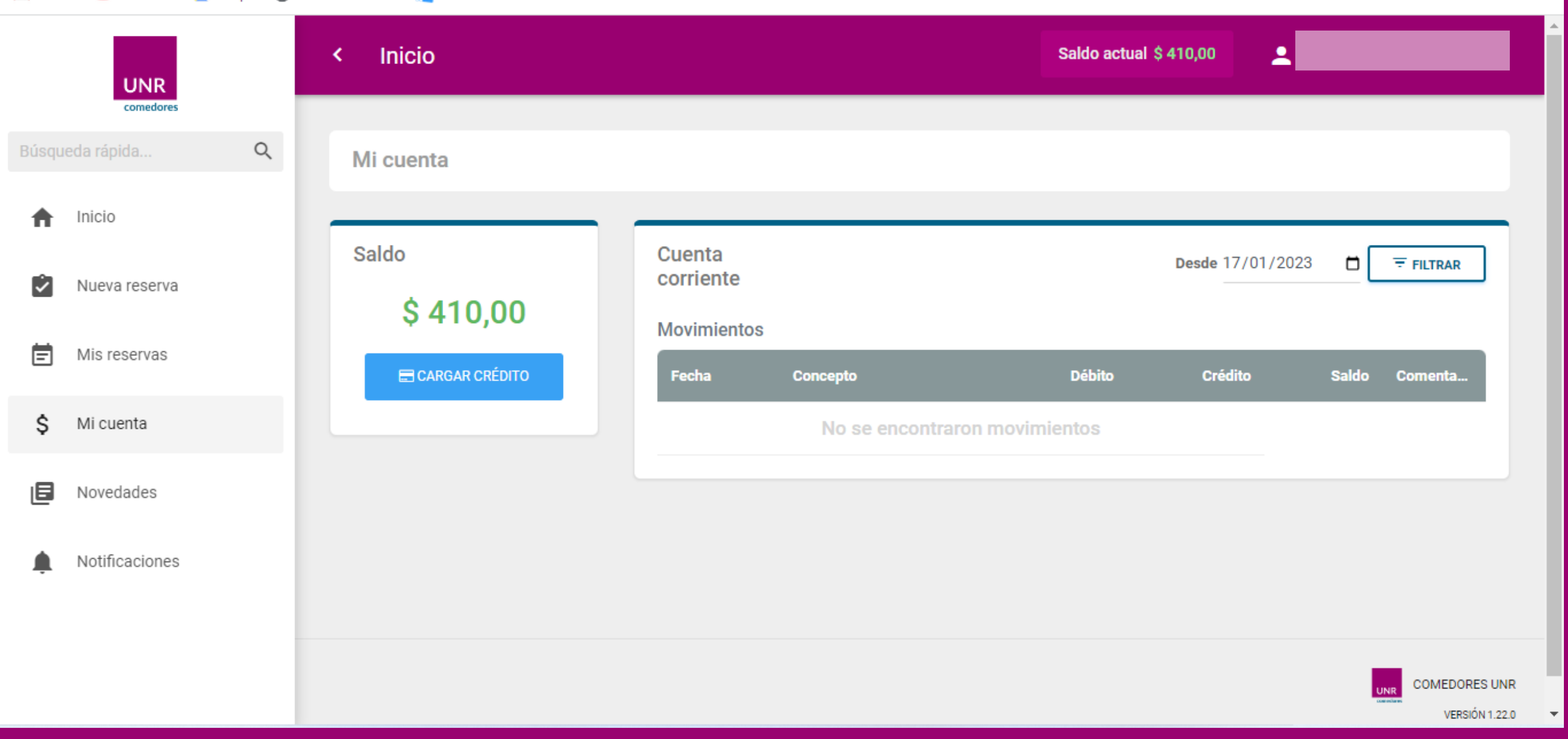

### **3- Seleccionar Cargar Crédito**

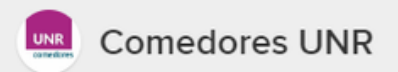

#### Detalle de tu compra

Carga de \$130,00 de \$130 crédito del 16022023.

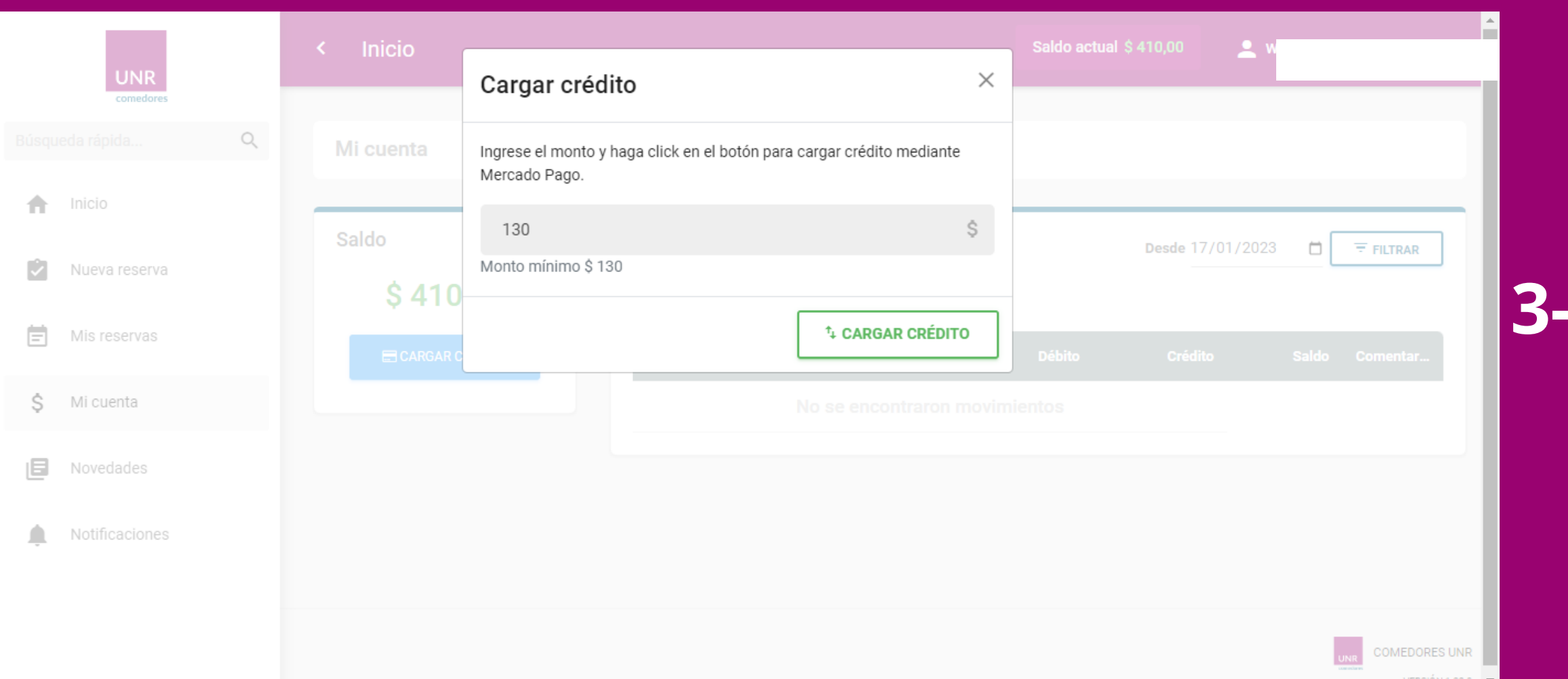

### **4- Seleccionar Medio de Pago (Débito/Crédito/Efectivo)**

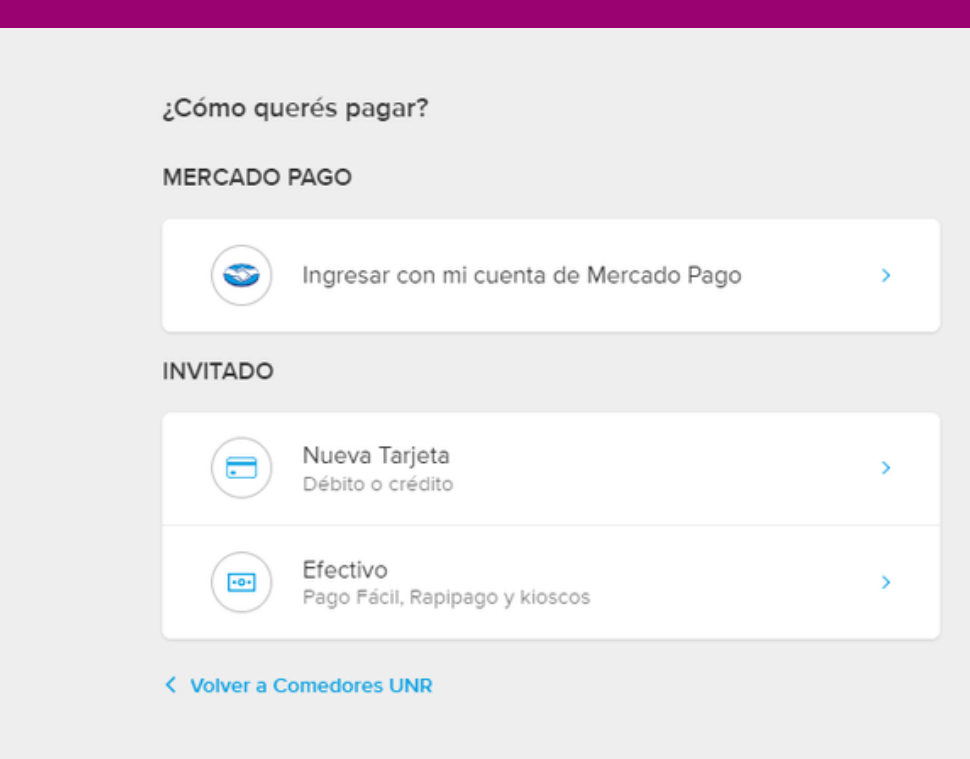

# **Reserva de turnos**

### **5- Seleccionar Comedor Universitario Siberia**

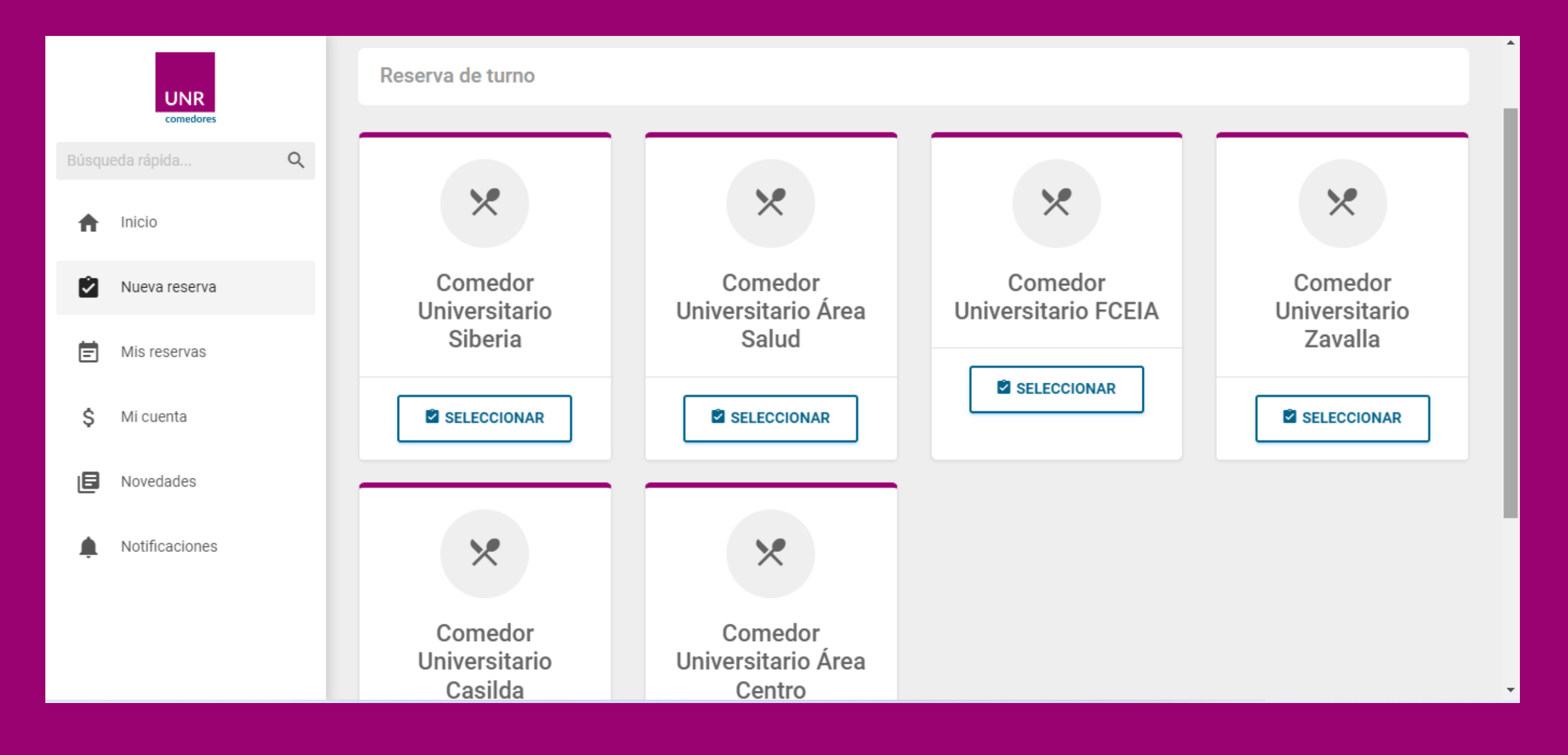

# **Reserva de turnos**

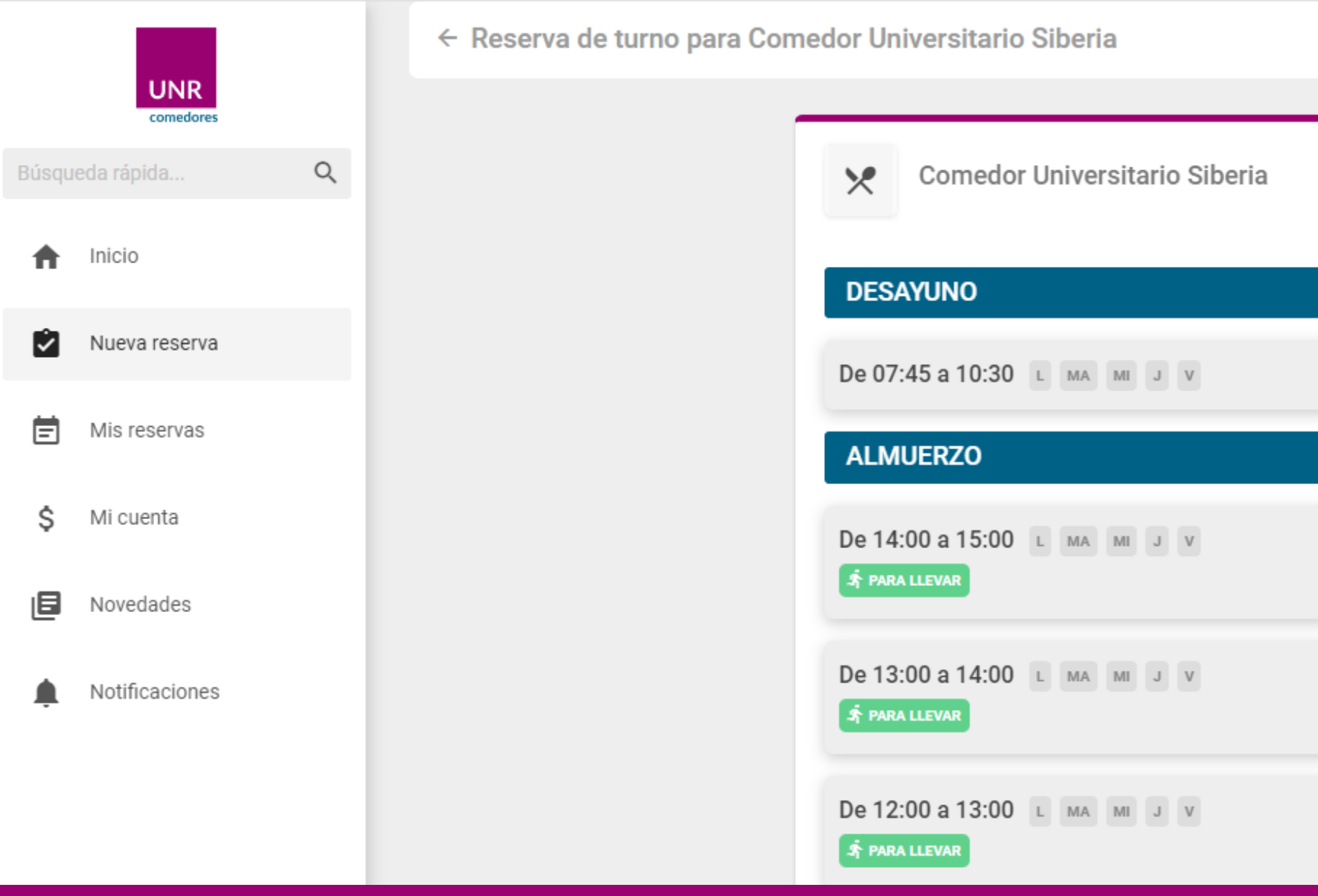

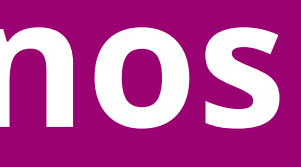

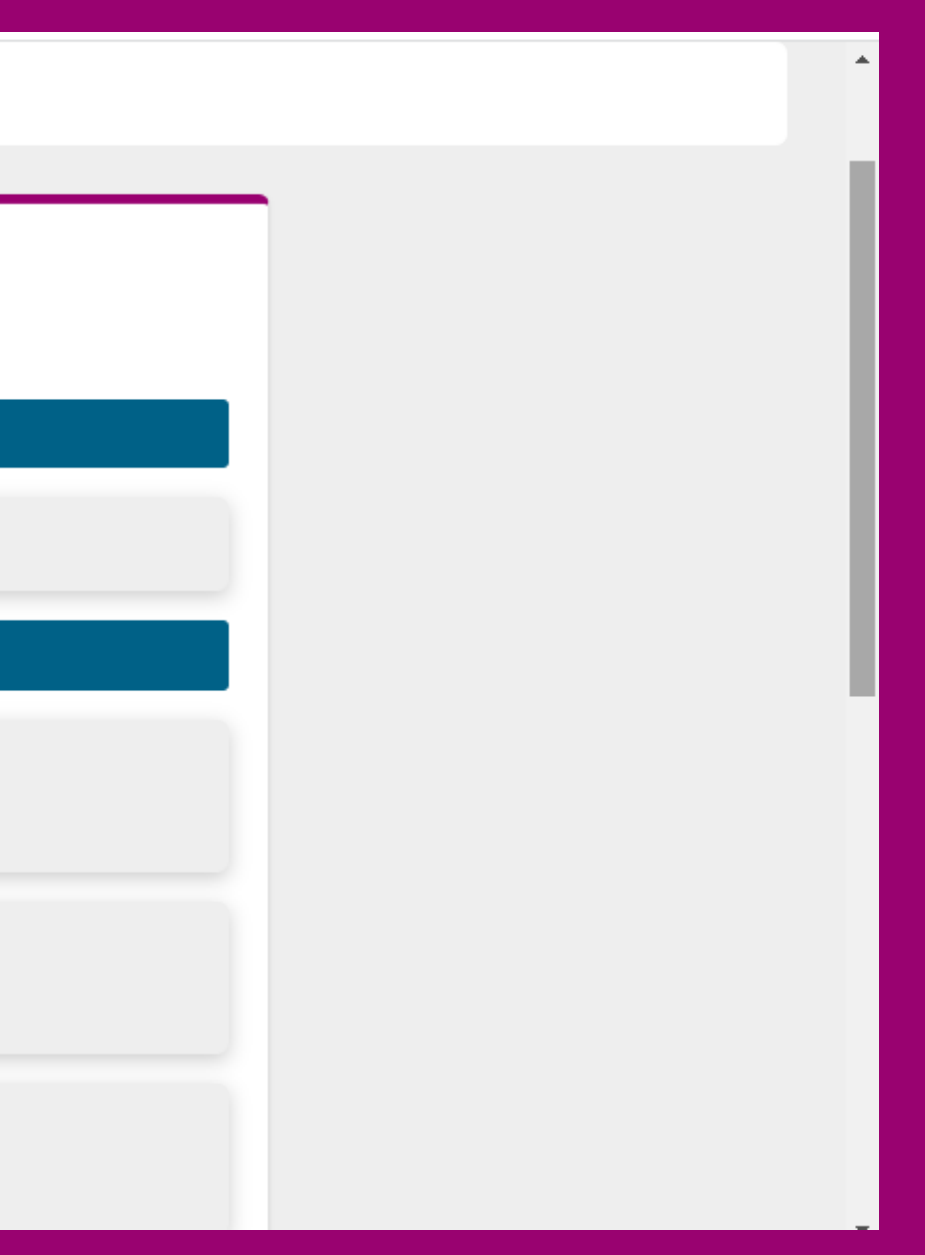

# **Mis Reservas**

### **Estado de la reserva de la vianda**

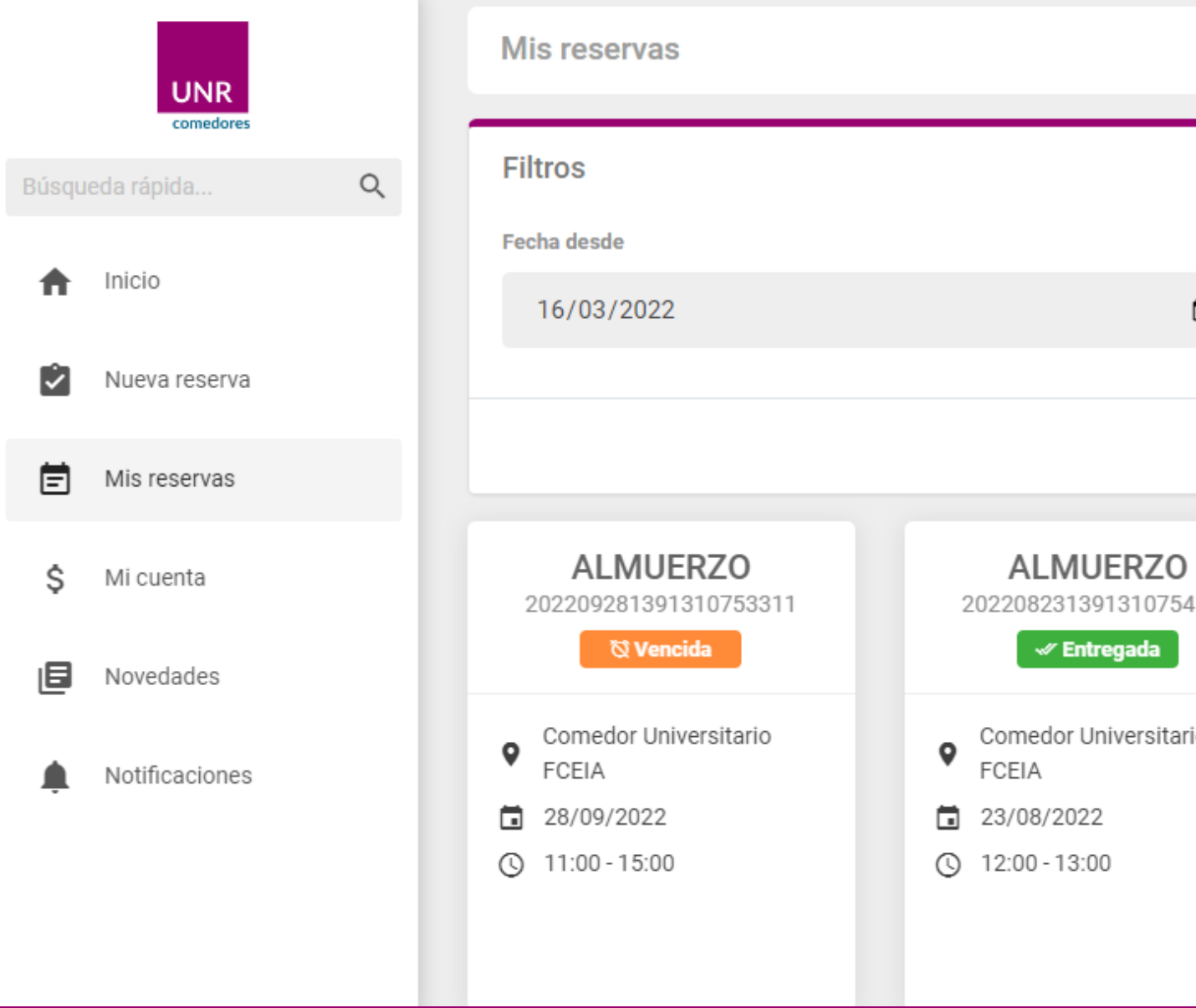

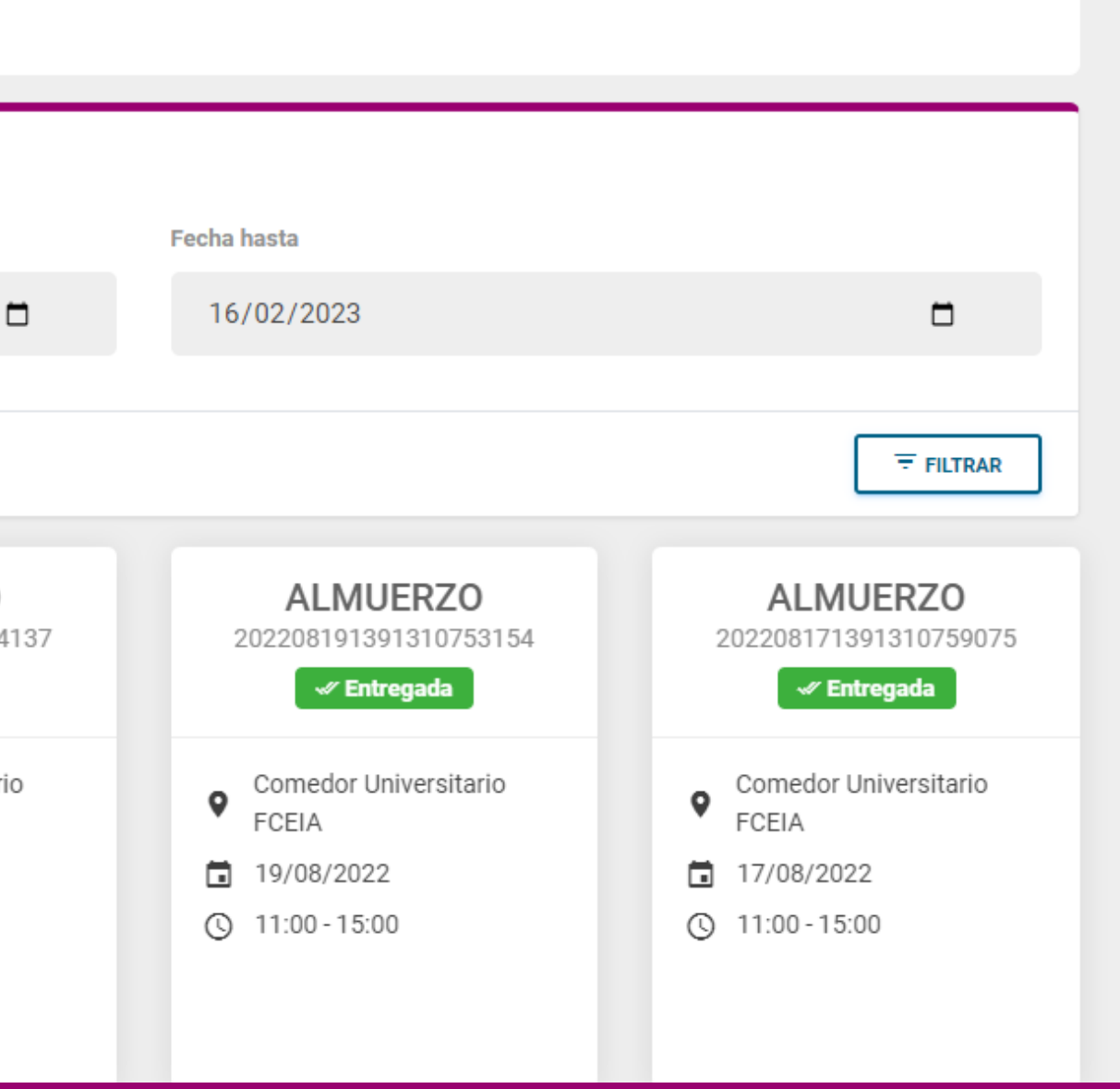

# **Instagram comedores\_unr**

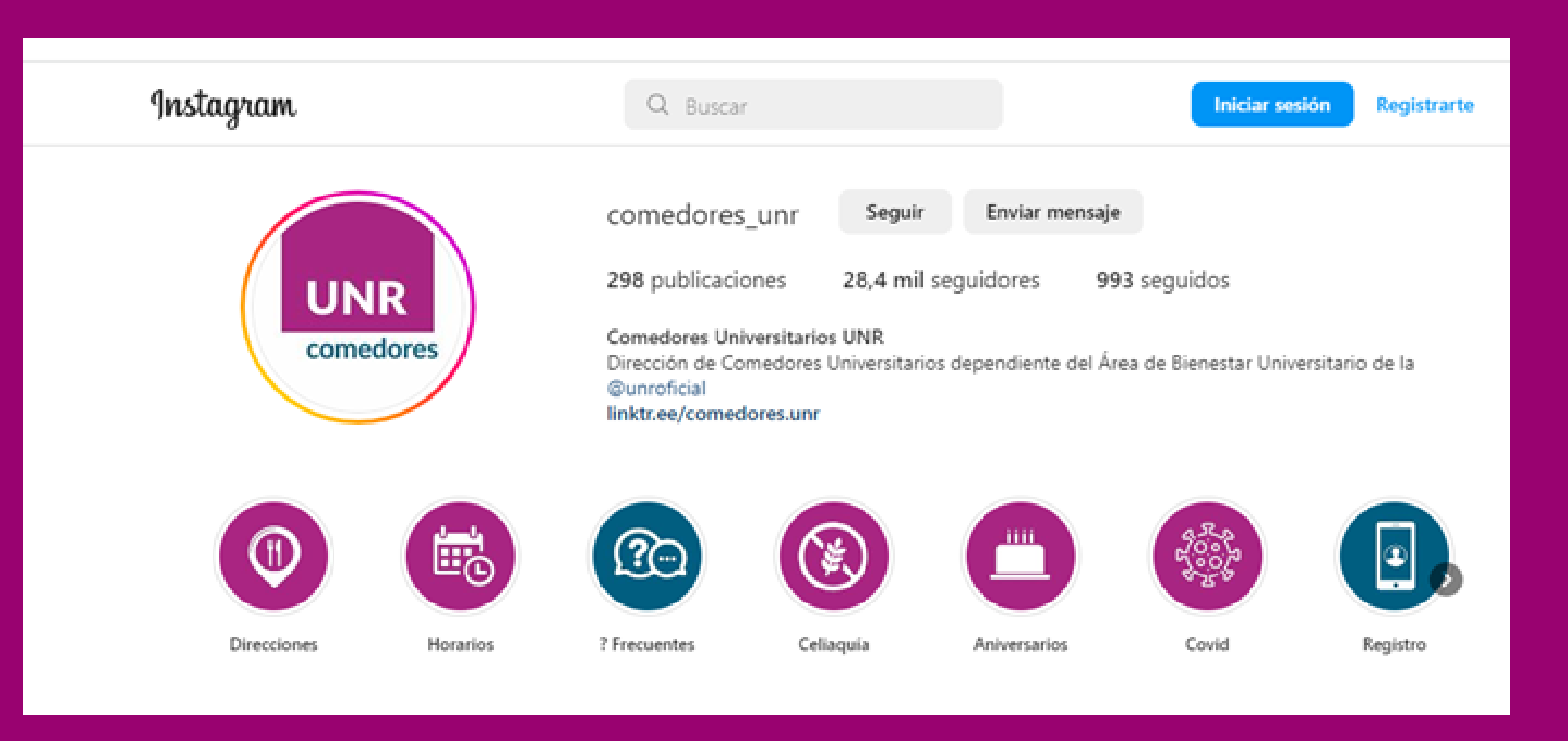

# **Instagram**

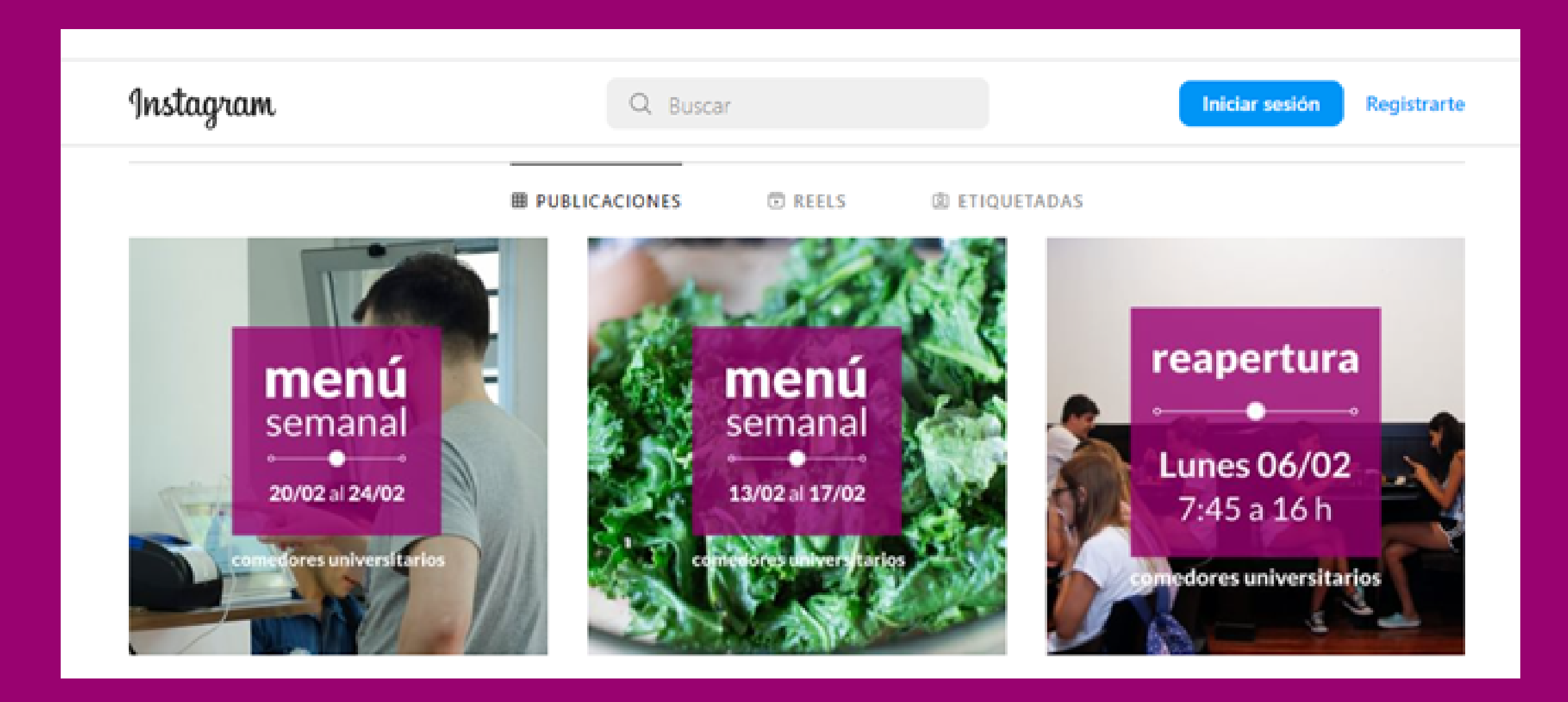

## **Instagram**

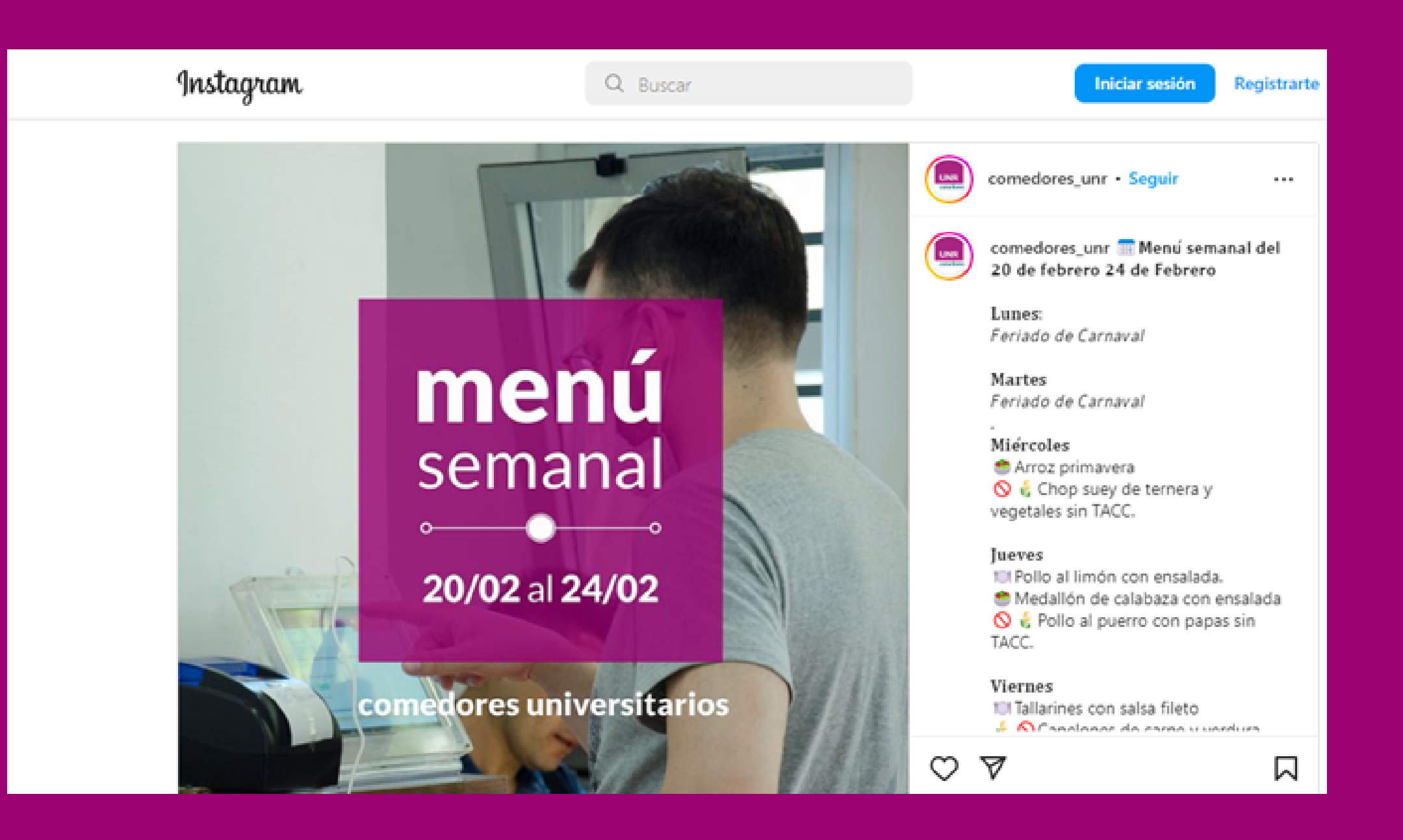

### **Envase hermético/Tupper**

# **Apto Microondas Medidas**

#### **LARGO 17 CM**

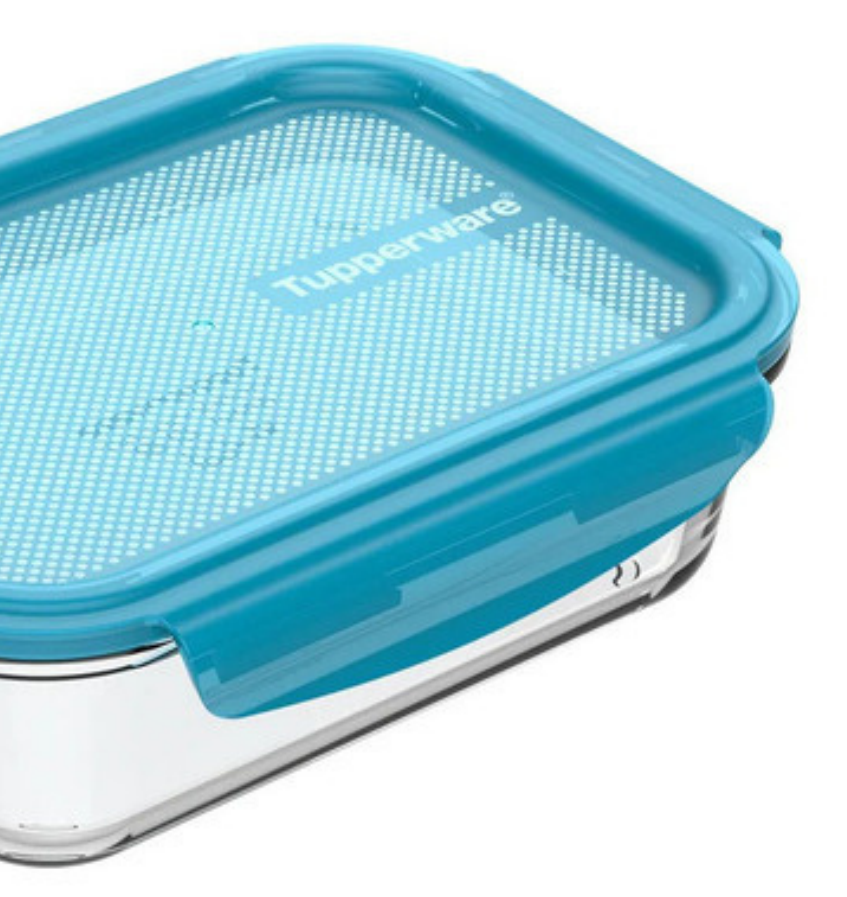

#### **ANCHO 12 CM**

#### **ALTO 5 CM**

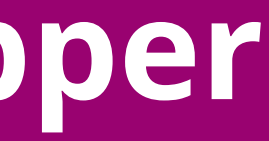